# Come usare Moodle

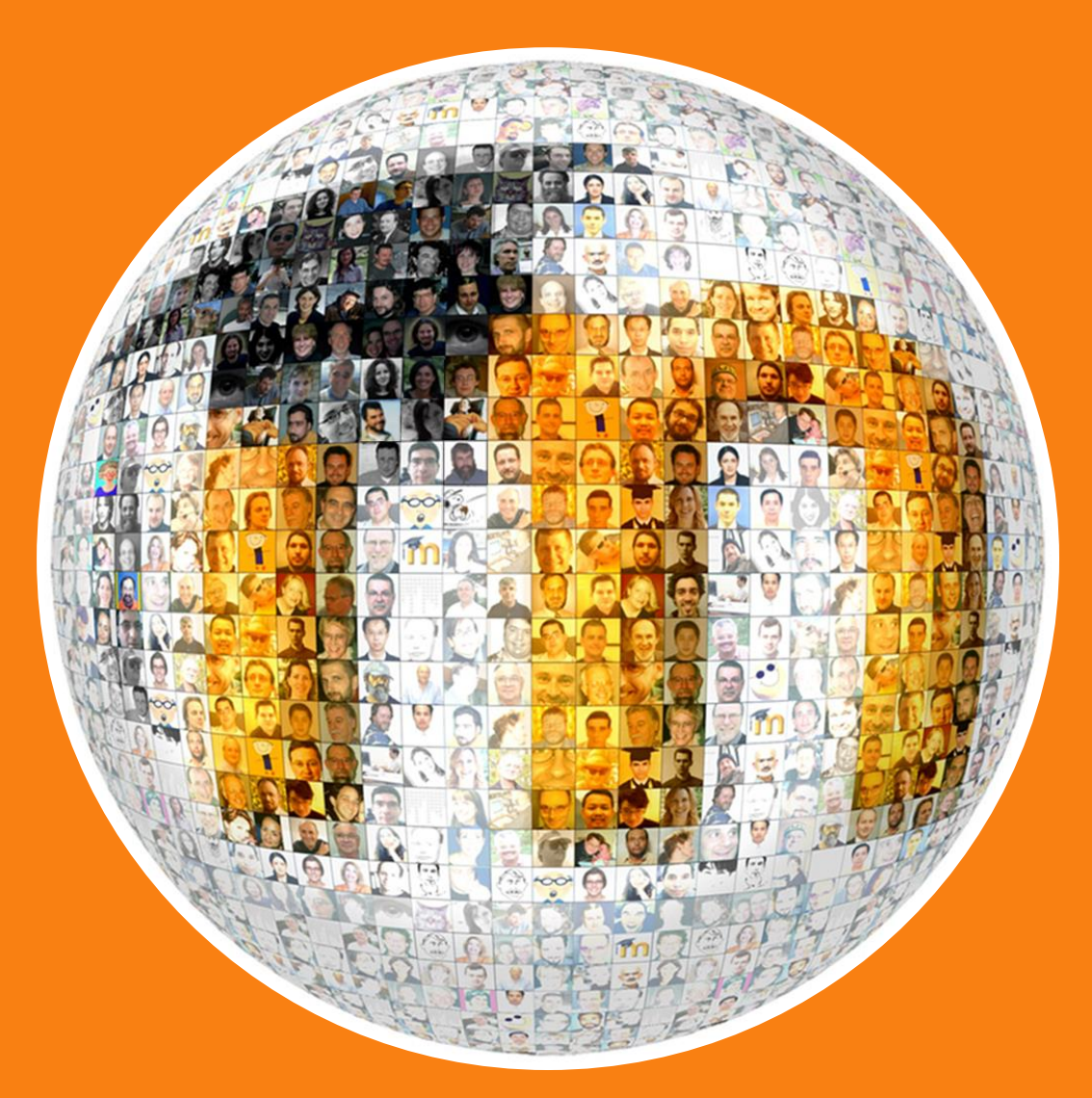

# **Formez PA**

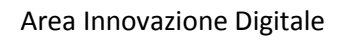

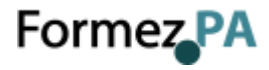

### **COME USARE MOODLE**

*Guida per i Docenti alla scelta delle attività e delle risorse*

**07/02/2019**

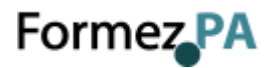

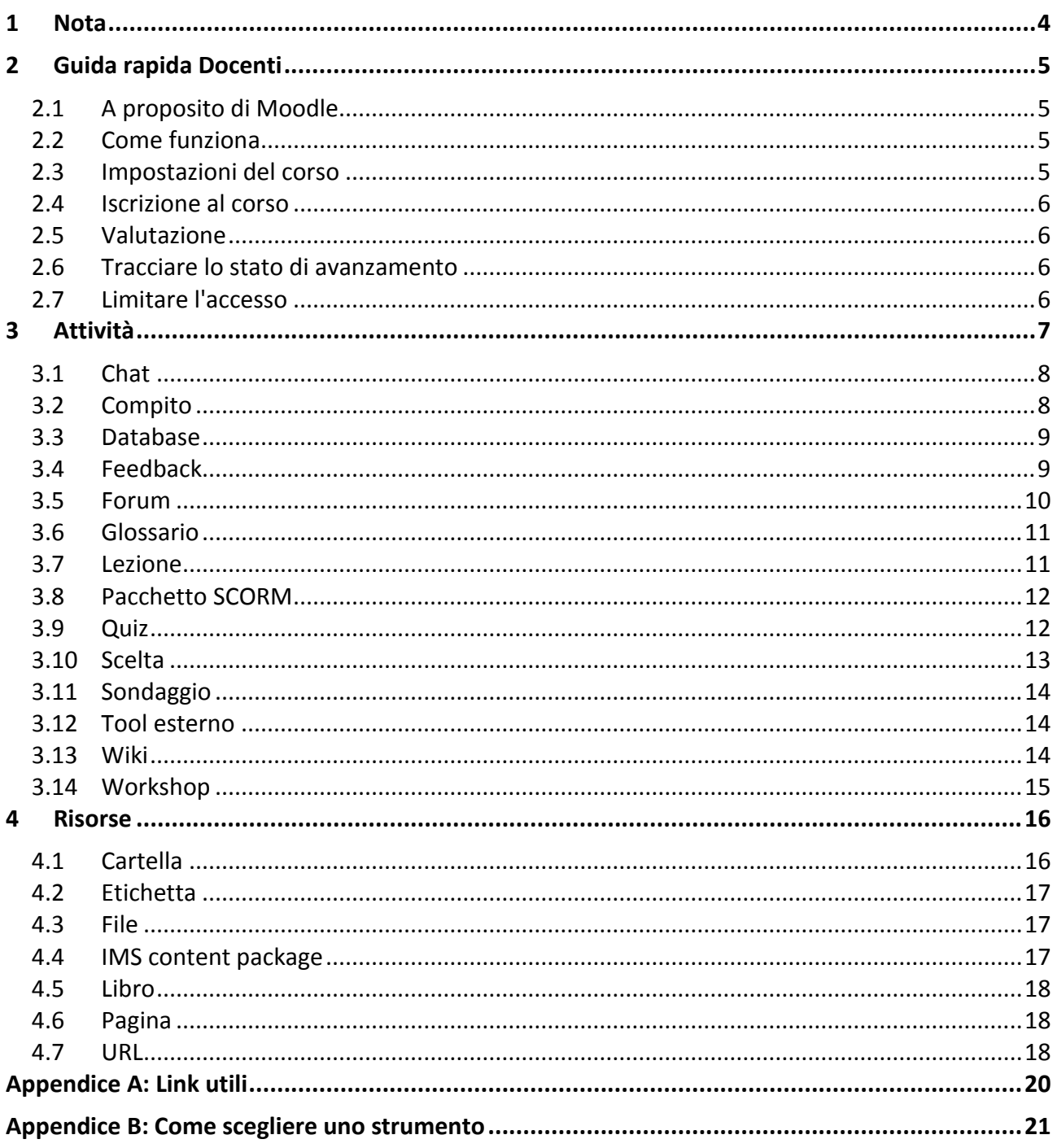

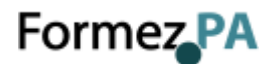

#### <span id="page-3-0"></span>**1 Nota**

Moodle è uno dei più completi sistemi per la gestione e l'erogazione di attività formative in modalità elearning. La piattaforma, tra le più diffuse a livello globale, mette a disposizione dei formatori numerosi strumenti per la condivisione di contenuti didattici, la comunicazione, l'interazione e la valutazione dell'apprendimento. L'elevata flessibilità rende Moodle un sistema adatto a una grande varietà di esigenze progettuali: dai percorsi in apprendimento autonomo a quelli assistiti.

La presente guida si rivolge a formatori e tutor online e ha l'obiettivo di illustrare gli strumenti disponibili su Moodle, indicando come scegliere le attività e le risorse più adatte per raggiungere gli obiettivi formativi di un corso a distanza. La guida si focalizza esclusivamente sugli strumenti disponibili in un corso, non vengono quindi affrontati gli aspetti di amministrazione della piattaforma. Per approfondire questi argomenti si rimanda alla lettura della documentazione [ufficiale di Moodle.](https://docs.moodle.org/35/it/Gestire_un_sito_Moodle)

Il testo è un adattamento della documentazione ufficiale di Moodle, degli aiuti contestuali presenti in un corso e della *Moodle Tool Guide*. Il contenuto è rilasciato con una licenza *Creative Commons Attribuzione - Condividi allo stesso modo 4.0* [\(CC BY -SA 4.0\)](https://creativecommons.org/licenses/by-sa/4.0/deed.it). Sei libero di condividere e modificare quest'opera alle seguenti condizioni: devi riconoscere una menzione di paternità adeguata e, se lo trasformi, devi distribuire i tuoi contributi con la stessa licenza del materiale originario.

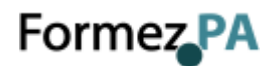

#### <span id="page-4-0"></span>**2 Guida rapida Docenti**

Su Moodle il Docente è responsabile dei contenuti del corso. Di solito può gestirne anche le iscrizioni e il layout. Questa guida rapida introduce le funzionalità di Moodle a coloro che ricoprono il ruolo di Docente.

#### <span id="page-4-1"></span>**2.1 A proposito di Moodle**

Moodle è una piattaforma di apprendimento progettata per fornire a educatori, amministratori e studenti un sistema integrato, affidabile e sicuro per creare ambienti di apprendimento personalizzati.

Moodle offre un set di strumenti flessibile per supportare sia l'apprendimento blended (online e in presenza), sia i corsi esclusivamente online. È possibile configurare Moodle abilitando o disabilitando le funzionalità di base, integrare facilmente ciò di cui si necessita per un corso utilizzando la gamma completa di funzionalità integrate.

Grazie alla sua flessibilità e scalabilità, Moodle è stato adattato per essere impiegato nella formazione, nelle imprese, nelle organizzazioni senza scopo di lucro, nel governo e nei contesti comunitari.

#### <span id="page-4-2"></span>**2.2 Come funziona**

Un corso è una sezione del sito Moodle in cui un Docente può aggiungere Risorse e Attività che saranno completate dagli Studenti. La pagina del corso è costituita da sezioni centrali, che contengono le Attività e le Risorse, e da Blocchi posti ai lati (se lo si desidera). Il Docente del corso può cambiare il layout della Pagina home del corso in qualsiasi momento.

Un'attività in Moodle è una funzionalità grazie alla quale gli Studenti apprendono interagendo tra di loro o con il loro Docente. Le attività possono essere valutate. Nella versione standard di Moodle ci sono 14 diversi tipi di attività. Una risorsa è un elemento che un Docente può aggiungere a un corso Moodle per supportare l'apprendimento, ad esempio un File, un Video o un collegamento a un sito web. Rispetto a una attività, una risorsa è statica, ovvero, lo Studente può semplicemente guardare o leggere, ma non partecipare. Un blocco è un elemento che un Docente può aggiungere a sinistra o a destra dell'area centrale del corso. I blocchi forniscono informazioni aggiuntive o collegamenti per facilitare l'apprendimento.

#### <span id="page-4-3"></span>**2.3 Impostazioni del corso**

Un corso è uno spazio all'interno di Moodle in cui il Docente prepara e predispone il materiale didattico per gli Studenti. Si può essere Docenti di più corsi e un corso può prevedere più Docenti e più gruppi di Studenti.

Per impostazione predefinita, un Docente non può creare un nuovo corso. Un corso può mostrare i contenuti in vari modi, detti formati, ad esempio in 'sezioni settimanali' o per 'argomenti'. È possibile mostrare tutte le sezioni insieme o una sola alla volta.

Un corso può mostrare i contenuti in vari modi, detti formati, ad esempio in 'sezioni settimanali' o per 'argomenti'. È possibile mostrare tutte le sezioni insieme o una sola alla volta.

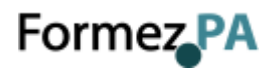

Attivando la modalità di modifica, le sezioni del corso possono essere: rinominate cliccando sul collegamento *Modifica* posto a lato della sezione quindi sull'icona a forma di ingranaggio Modifica sezione; spostate con il drag and drop cliccando sull'icona a forma di frecce; aggiunte cliccando sul pulsante + (Aggiungi argomento/sezione) posto in fondo all'ultima sezione; eliminate cliccando sul collegamento *Modifica* a lato della sezione quindi su *Elimina*.

È inoltre possibile aggiungere degli elementi detti Blocchi a destra o a sinistra dell'area didattica centrale (a seconda del tema scelto).

#### <span id="page-5-0"></span>**2.4 Iscrizione al corso**

Uno Studente può accedere a un corso solo dopo che si è autenticato sul sito fornendo le proprie credenziali di accesso (login e password). Questo aspetto è gestito dall'Amministratore.

Il Docente può attivare più Metodi di iscrizione, stabiliti dall'Amministratore del sito. Gli Studenti possono essere iscritti ai corsi automaticamente dall'Amministratore oppure il Docente può lasciare che gli Studenti si iscrivano spontaneamente. Se l'Iscrizione spontanea è abilitata, il Docente può impostare una Chiave di iscrizione di modo che solo chi ne dispone può iscriversi al corso.

#### <span id="page-5-1"></span>**2.5 Valutazione**

Ogni corso ha il proprio Registro valutatore su cui far confluire i punteggi di Compiti, Quiz, Workshop, Lezioni, attività di tipo SCORM e risorse LTI. È possibile valutare anche altre attività come Forum, Database e Glossari così che anche i loro punteggi confluiscano nel Registro valutatore.

#### <span id="page-5-2"></span>**2.6 Tracciare lo stato di avanzamento**

Se il tracciamento del completamento è stato abilitato dall'Amministratore a livello di sito e dal Docente, allora è possibile stabilire le condizioni di Completamento attività nelle impostazioni delle varie attività.

Accanto all'attività apparirà una casella che potrà essere spuntata manualmente dagli Studenti, se previsto dal Docente, o automaticamente al raggiungimento dei prerequisiti impostati. Questa caratteristica può essere integrata nel Completamento corso cosicché, quando le attività saranno state completate e/o valutate, il corso sarà marcato come completato. È possibile anche assegnare dei Badge, manualmente o in base a criteri di completamento, per motivare e comprovare lo stato di avanzamento nel corso.

#### <span id="page-5-3"></span>**2.7 Limitare l'accesso**

È possibile impostare un corso per mostrarne i contenuti sempre e a chiunque o limitarne l'accesso in determinati orari, a determinati gruppi o ancora in base al rendimento in attività precedenti.

I contenuti e le sezioni del corso possono essere nascosti manualmente usando l'icona Nascondi/Visualizza con la modalità di modifica attivata. Se la Disponibilità condizionata è stata abilitata dall'Amministratore, sarà possibile scegliere quando e come rendere visibili le attività, se nasconderle completamente o visualizzarle in grigio impostando le condizioni per l'accesso.

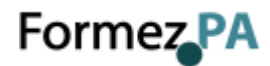

#### <span id="page-6-0"></span>**3 Attività**

In un'installazione standard di Moodle sono presenti le seguenti attività:

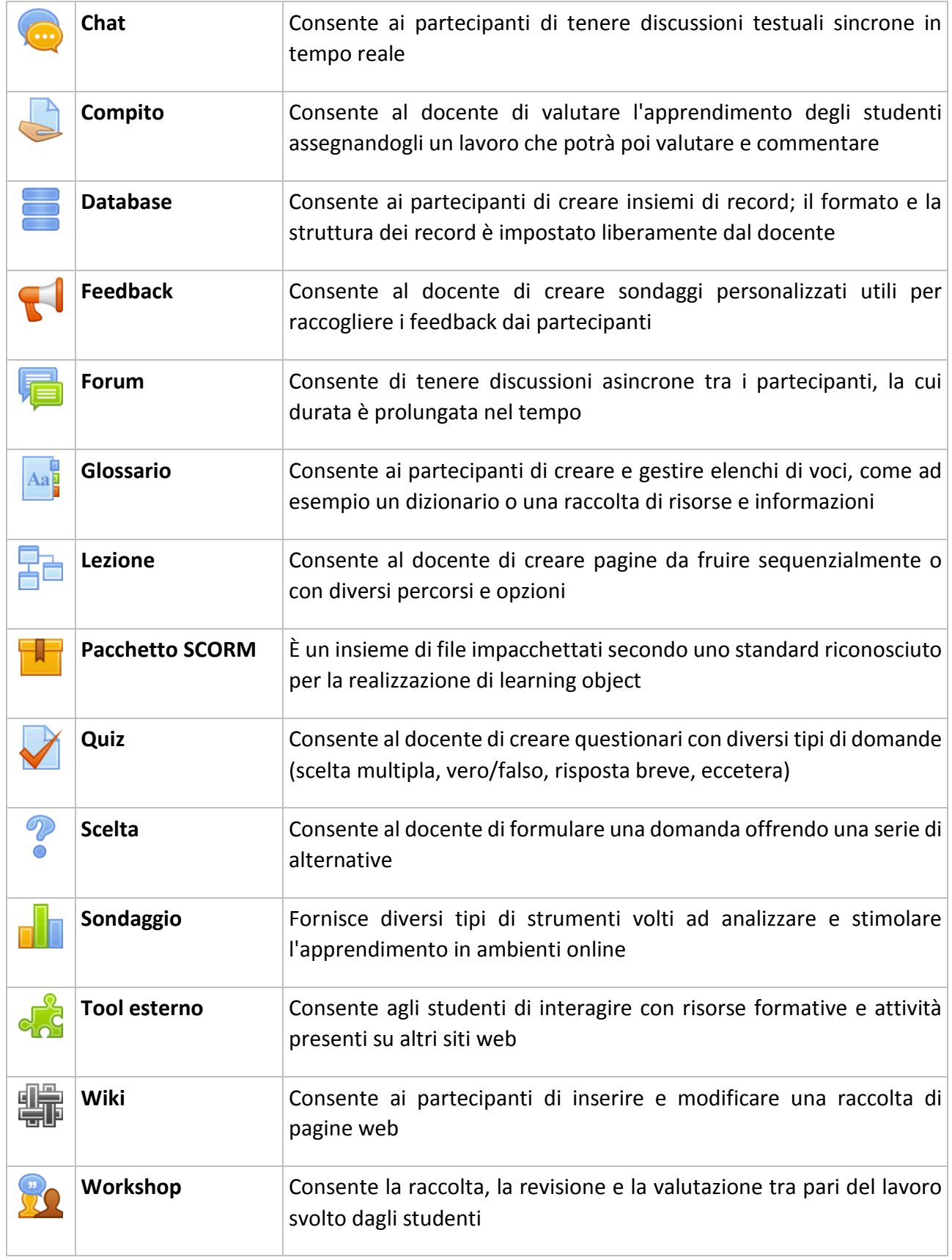

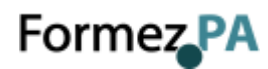

Le attività possono essere suddivise per gruppi di partecipanti. Inoltre è possibile rendere disponibile un'attività o una risorsa solo per gli appartenenti a un determinato raggruppamento, cioè un insieme di gruppi di partecipanti.

Tutte le attività previste nel corso possono essere valutate automaticamente oppure, in alcuni casi, da un docente. È possibile tracciare il completamento delle attività svolte al soddisfacimento delle condizioni impostate dal docente. È possibile anche definire le condizioni per l'accesso alle attività, le condizioni possono ad esempio basarsi su criteri temporali o sullo stato di completamento di altre attività.

#### <span id="page-7-0"></span>**3.1 Chat**

Il modulo di attività chat consente ai partecipanti di tenere discussioni testuali sincrone in tempo reale.

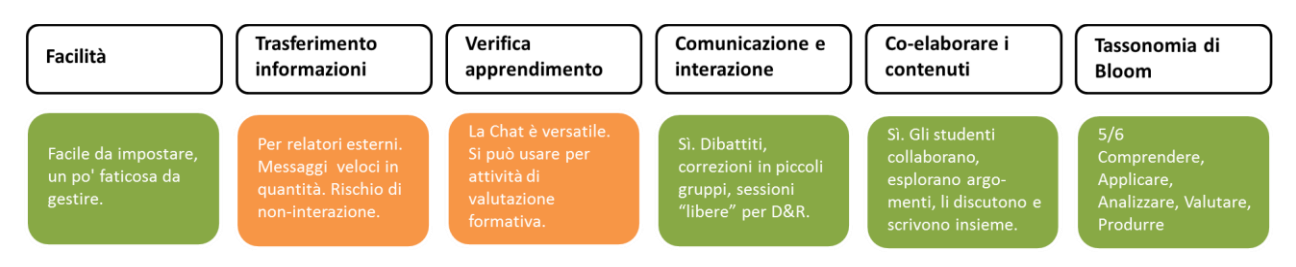

La chat può essere un'attività singola oppure da tenersi alla stessa ora tutti i giorni o tutte le settimane. Le sessioni di chat possono essere salvate e rese disponibili a chiunque oppure si può limitarne la visibilità a coloro che hanno il privilegio di visualizzare i log delle chat.

Le chat sono particolarmente utili per incontri di gruppo online, come ad esempio:

- incontri periodici tra studenti di corsi online che vivono in città o paesi diversi, consentendo di scambiare opinioni ed esperienze;
- incontri tra studenti impossibilitati ad incontrare di persona il loro docente, facilitando il lavoro da svolgere;
- scambi di esperienze tra studenti che svolgono attività lavorative e docenti;
- introduzione alla chat e al mondo del social networking per i bambini con modalità controllate e seguite;
- sessioni di domande e risposte con invitati provenienti da posti diversi.

#### <span id="page-7-1"></span>**3.2 Compito**

Il modulo di attività compito consente al docente di valutare l'apprendimento degli studenti assegnandogli un lavoro che potrà poi valutare e commentare.

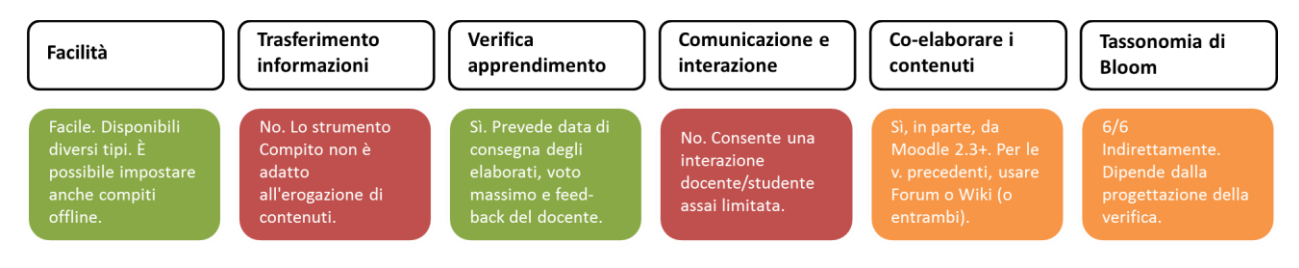

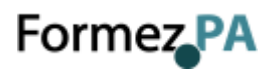

Gli studenti possono consegnare qualsiasi tipo di contenuto digitale, come ad esempio documenti di testo, immagini, clip audio e clip video. Il compito può anche prevedere la compilazione online di un testo sia in alternativa sia in aggiunta al caricamento di file. È altresì possibile usare il compito per attività da svolgere al di fuori di Moodle, dove non sono richiesti contenuti digitali. Gli studenti possono consegnare i lavori individualmente oppure come membri di un gruppo.

I docenti possono commentare le consegne degli studenti e caricare file a loro volta, ad esempio i compiti corretti e valutati o file audio di commento. I compiti possono essere valutati utilizzando sia voti numerici, sia metodi di valutazione avanzata tipo *rubric*. Le valutazioni vengono memorizzate nel registro del valutatore.

#### <span id="page-8-0"></span>**3.3 Database**

Il modulo attività database consente ai partecipanti di creare, gestire e ricercare insiemi di record. Il formato e la struttura dei record è impostato liberamente dal docente e può includere caselle di spunta, pulsanti radio, menu a discesa, immagini, file, URL, numeri, testi, eccetera.

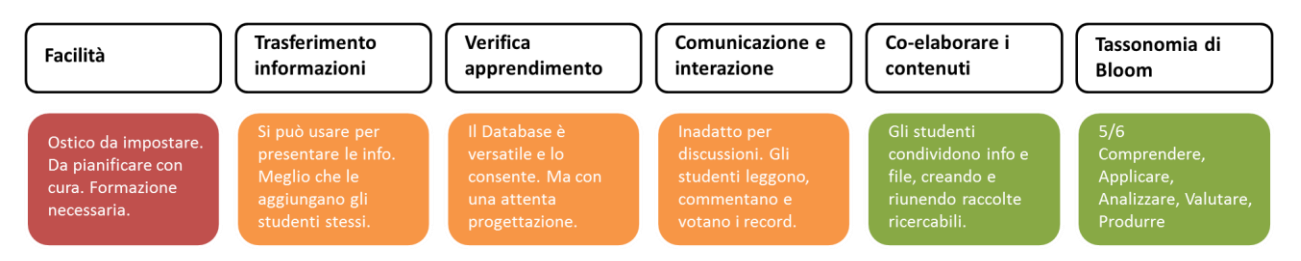

L'impaginazione delle informazioni per le viste singola, ad elenco e modifica, possono essere impostate attraverso modelli. Le attività Database possono essere condivise tra corsi diversi tramite le preimpostazioni ed è anche possibile esportare e importare record.

Nel caso in cui il filtro "Collegamento automatico ai campi del database" sia attivo, verrà creato un link tutte le volte che il contenuto di un campo comparirà nei testi del corso.

Un docente può consentire i commenti e la valutazione dei record, anche da parte degli stessi studenti (valutazione tra pari). Le valutazioni possono essere aggregate e la valutazione finale sarà memorizzata nel registro del valutatore.

È possibile usare l'attività Database per:

- una collezione collaborativa di link web, libri, recensioni, articoli, eccetera;
- visualizzare lavori degli studenti (fotografie, poster, siti web, eccetera) per la valutazione tra pari.

#### <span id="page-8-1"></span>**3.4 Feedback**

Il modulo di attività feedback consente al docente di creare sondaggi personalizzati utili per raccogliere i feedback dai partecipanti. È possibile usare vari tipi di domande, come ad esempio domande a scelta multipla, sì/no, a risposta libera, eccetera.

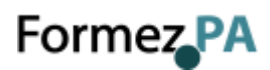

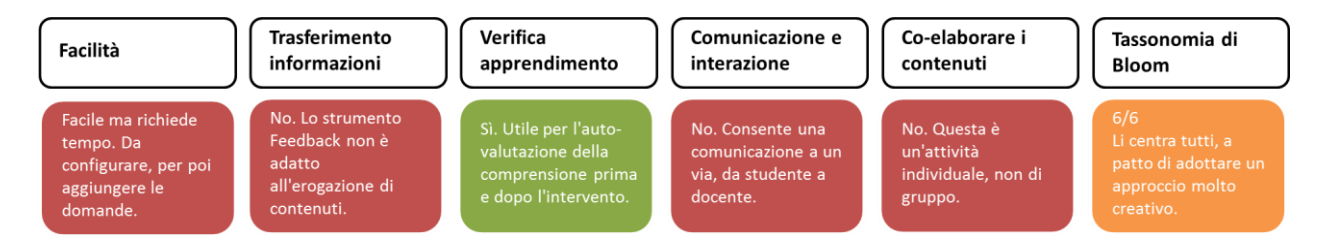

Se lo si desidera è possibile rendere anonime le risposte, così come è possibile visualizzare o meno agli studenti i risultati del sondaggio. Le attività feedback presenti sulla home page del sito possono essere configurate per essere compilate anche da utenti non autenticati.

È possibile usare il feedback per:

- valutare i corsi, aiutando ad individuare aree di miglioramento per edizioni future;
- consentire ai partecipanti di prenotare moduli del corso ed eventi;
- ricevere sondaggi su preferenze di corsi e politiche da adottare da parte di utenti non autenticati;
- ricavare informazioni in forma anonima su casi di bullismo.

#### <span id="page-9-0"></span>**3.5 Forum**

Il modulo di attività forum consente di tenere discussioni asincrone tra i partecipanti, la cui durata è prolungata nel tempo.

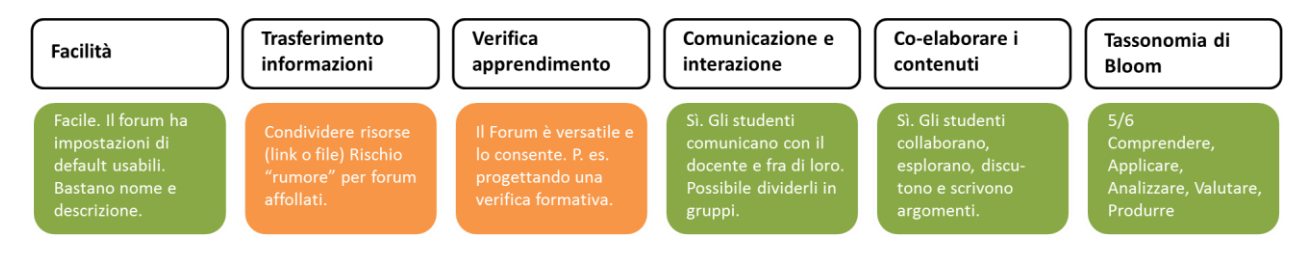

Sono disponibili diversi tipi di forum tra cui scegliere: forum standard dove chiunque può avviare una discussione; forum dove ciascuno studente può avviare una sola discussione; forum domande e risposte dove lo studente deve intervenire prima di poter visualizzare gli interventi degli altri. È possibile consentire file allegati. Se gli allegati sono immagini saranno visualizzate direttamente nel corpo dell'intervento.

I partecipanti possono sottoscrivere il forum per ricevere notifiche di nuovi interventi. Il docente può impostare la sottoscrizione al forum come facoltativa, obbligatoria, automatica oppure può non consentirne la sottoscrizione. In caso di necessità è anche possibile bloccare studenti che abbiano postato più di un certo numero di interventi in un dato intervallo di tempo, riducendo il rischio che qualcuno domini la discussione.

Gli interventi nei forum possono essere valutati dal docente o dagli stessi studenti (valutazione tra pari). I punteggi ottenuti vengono aggregati e memorizzati nel registro del valutatore.

È possibile usare il forum per:

- uno spazio sociale per consentire ai partecipanti di conoscersi;
- annunci del corso (usando il forum news a sottoscrizione obbligatoria);

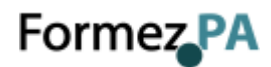

- discutere sui contenuti o dispense del corso;
- dare continuità ad un problema riscontrato durante sessioni in presenza;
- svolgere discussioni tra docenti (usando un forum nascosto);
- area di supporto generale online tra docenti e studenti;
- area di supporto individuale per colloqui privati tra docenti e studenti (usando un forum a gruppi separati con gruppi composti da un solo utente);
- estendere attività ad esempio proponendo problemi che gli studenti possono valutare per suggerire soluzioni.

#### <span id="page-10-0"></span>**3.6 Glossario**

Il modulo di attività glossario consente ai partecipanti di creare e gestire elenchi di voci, come ad esempio un dizionario o una raccolta di risorse e informazioni.

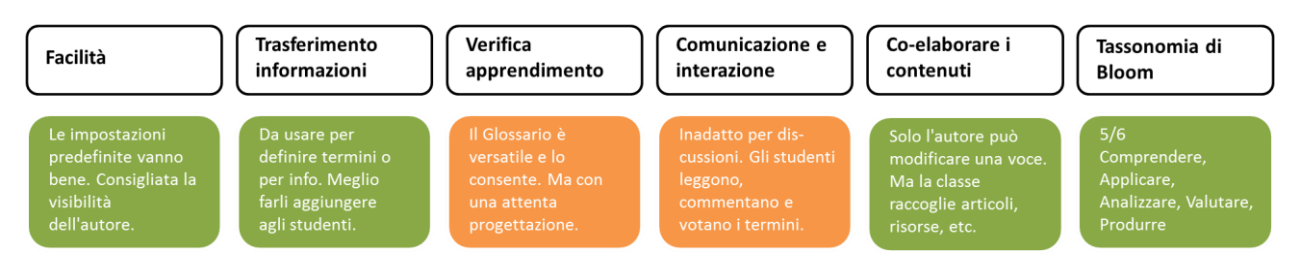

Un docente può consentire di allegare file alle definizioni delle voci. I file allegati di tipo immagine vengono visualizzati assieme alla definizione. È possibile cercare voci oppure ordinarle alfabeticamente per categoria, data o autore. Per default le voci e le definizioni inserite sono considerati approvate, tuttavia, prima di rendere la voce visibile a tutti i partecipanti è anche possibile impostare l'approvazione da parte di un docente

Tramite l'attivazione del filtro "Collegamento automatico alle voci di glossario" le voci potranno essere collegate automaticamente quando la voce compare nei testi del corso.

Un docente può anche consentire l'inserimento di commenti alle voci. Le voci possono essere valutate sia dal docente sia dagli studenti (valutazione tra pari). I punteggi ottenuti vengono aggregati e memorizzati nel registro del valutatore.

È possibile usare i glossari per:

- una raccolta collaborativa di parole chiave;
- uno spazio per consentire agli studenti di inserire informazioni su loro stessi per conoscersi reciprocamente;
- suggerimenti utili o buone pratiche su un dato argomento;
- un'area di condivisione di video, immagini, o file musicali;
- una serie di argomenti da ricordare.

#### <span id="page-10-1"></span>**3.7 Lezione**

Il modulo di attività lezione consente al docente di distribuire contenuti o esercitazioni in modo interessante e flessibile. È possibile usare la lezione per creare pagine da fruire sequenzialmente o con diversi percorsi e opzioni.

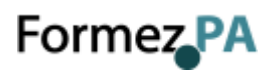

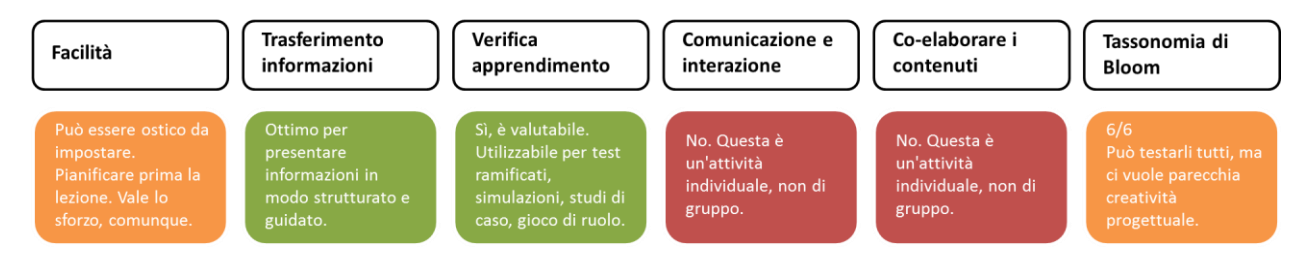

È possibile includere nelle pagine domande di vario tipo come domande a scelta multipla, a risposta breve e a corrispondenza. In base alla risposta data, lo studente può proseguire la lezione, essere riportato alla pagina precedente oppure diretto verso un percorso composto da altre pagine.

Se lo si desidera, è possibile valutare l'attività e il punteggio ottenuto sarà memorizzato nel registro del valutatore.

È possibile usare le lezioni per:

- auto apprendimento su un dato argomento;
- giochi di ruolo e esercizi di *decision making*;
- soddisfare differenti stili di apprendimento, ad esempio uno studente può scegliere di visualizzare una pagina contenente un video al posto di un pagina di testo;
- revisioni differenziate, con diverse serie di domande di revisione basate sulle risposte date alle domande iniziali.

#### <span id="page-11-0"></span>**3.8 Pacchetto SCORM**

Un oggetto SCORM è un insieme di file impacchettati secondo uno standard riconosciuto per la realizzazione di *learning object*. Il modulo di attività SCORM consente l'utilizzo di pacchetti in formato .zip basati sugli standard SCORM e AICC.

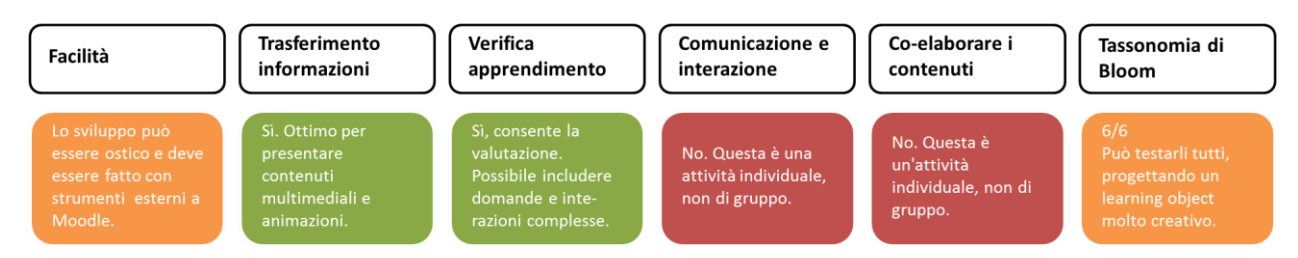

In genere il contenuto di un pacchetto viene visualizzato su diverse pagine, con la possibilità di navigarle. È possibile impostare il pacchetto per visualizzare il contenuto in finestre pop up, con l'indice dei contenuti, con i pulsanti di navigazione, eccetera. Gli oggetti SCORM possono anche presentare delle domande i cui risultati saranno memorizzati nel registro del valutatore.

È possibile usare attività SCORM per:

- presentare contenuti multimediali e animazioni;
- valutare le attività degli studenti.

#### <span id="page-11-1"></span>**3.9 Quiz**

Il modulo di attività quiz consente al docente di creare questionari con diversi tipi di domande: scelta multipla, vero/falso, corrispondenza, risposta breve, calcolata, eccetera.

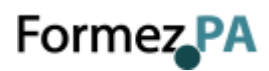

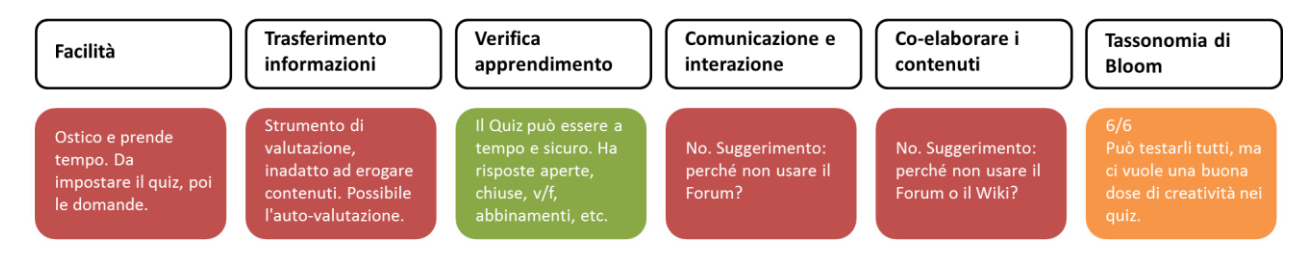

Il docente può impostare il quiz affinché sia possibile tentarlo più volte con l'ordine delle domande cambiato casualmente o con domande pescate casualmente ad ogni nuovo tentativo. È anche possibile impostare un tempo massimo di svolgimento.

Ogni tentativo viene valutato automaticamente (ad eccezione delle domande componimento) e la valutazione viene memorizzata nel registro del valutatore.

Il docente può decidere quando e come far vedere agli studenti le risposte esatte, i feedback ed eventuali suggerimenti.

È possibile usare il quiz per:

- esami dei corsi;
- brevi test su dispense di studio o alla termine di un argomento;
- pratica di esami usando domande provenienti da esami di anni precedenti;
- dare un feedback sulla performance;
- auto valutazione.

#### <span id="page-12-0"></span>**3.10 Scelta**

Il modulo di attività scelta consente al docente di formulare una domanda offrendo una serie di alternative.

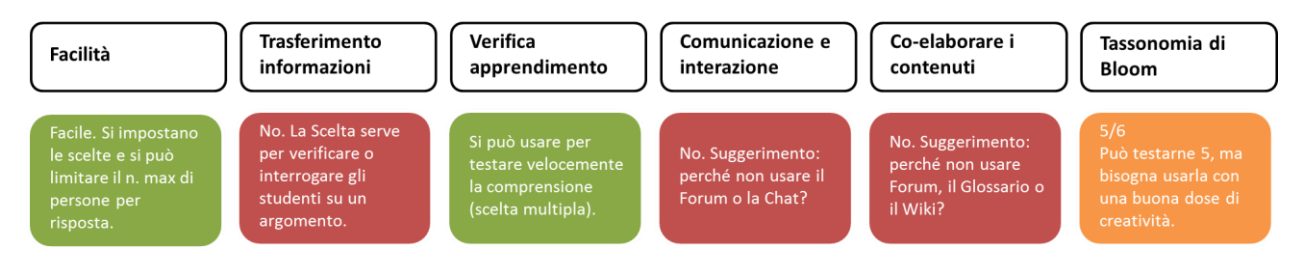

I risultati delle scelte possono essere pubblicati dopo che gli studenti hanno risposto, dopo una data impostata oppure possono rimanere privati. I risultati possono essere resi noti sia assieme al nome dello studente sia in forma anonima.

È possibile usare la scelta per:

- sondaggi veloci per stimolare la riflessione su un dato argomento;
- valutare rapidamente cosa hanno capito gli studenti;
- facilitare le decisioni degli studenti, ad esempio consentendogli di esprimere preferenze sullo svolgimento del corso.

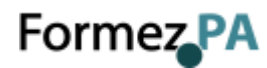

#### <span id="page-13-0"></span>**3.11 Sondaggio**

Il modulo di attività sondaggio fornisce diversi tipi di strumenti volti ad analizzare e stimolare l'apprendimento in ambienti online. Il docente può utilizzare l'attività sondaggio per ricavare informazioni utili a conoscere la propria classe e gli stili di apprendimento degli studenti.

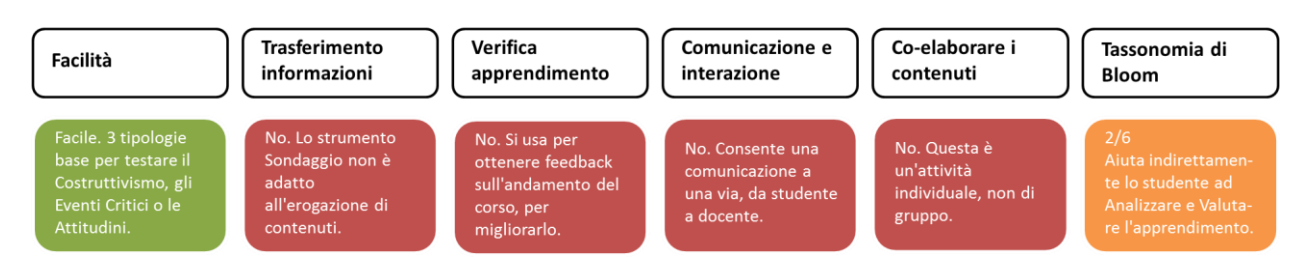

Da notare che l'attività sondaggio offre domande già compilate, se si desidera creare un sondaggio personalizzato è possibile usare il modulo di attività feedback.

#### <span id="page-13-1"></span>**3.12 Tool esterno**

Il modulo di attività tool esterno consente agli studenti di interagire con risorse formative e attività presenti su altri siti web. Ad esempio, un tool esterno può fornire l'accesso a nuovi tipi di attività o materiali resi disponibili da un editore.

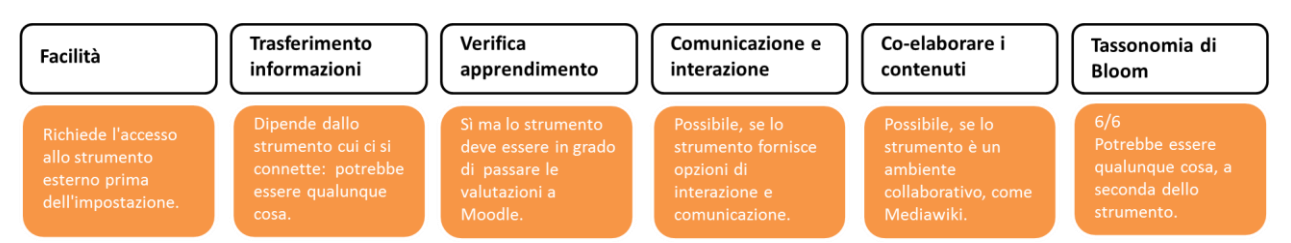

Per creare un'attività tool esterno, è necessario un *tool provider* che supporti LTI (*Learning Tools Interoperability*). Un docente può creare una attività tool esterno oppure può utilizzare tool esterni configurati dall'amministratore del sito.

I tool esterni si differenziano da una risorsa di tipo URL per diversi aspetti:

- i tool esterni possono conoscere il contesto, ossia possono avere accesso alle informazioni dell'utente che li ha lanciati, come l'istituzione di appartenenza, il corso, il nome, eccetera;
- i tool esterni possono leggere, aggiornare ed eliminare le valutazioni associate alla istanza dell'attività;
- le configurazioni dei tool esterni creano una relazione di trust tra Moodle e il tool provider, assicurando un canale di comunicazione sicuro.

#### <span id="page-13-2"></span>**3.13 Wiki**

Il modulo di attività wiki consente ai partecipanti di inserire e modificare una raccolta di pagine web. Un wiki può essere collaborativo, dove tutti possono lavorarci, oppure individuale, nel qual caso ciascun partecipante lavorerà sul propri wiki. Il wiki mantiene lo storico delle modifiche, elencando ciascuna modifica accanto al rispettivo autore.

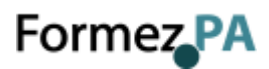

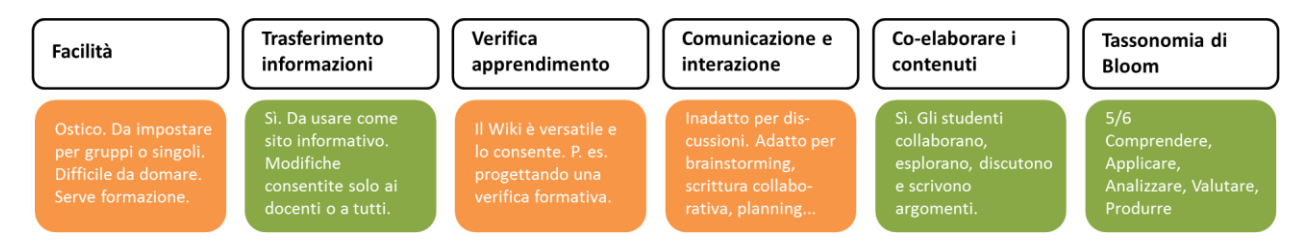

È possibile usare il wiki per:

- dispense di gruppo o guide allo studio;
- consentire ai membri di un facoltà di pianificare incontri preparando uno schema di lavoro;
- scrittura collaborativa di testi su argomenti stabiliti dal docente;
- scrittura collaborativa di racconti e di poesie, dove ciascun partecipane può scrivere un paragrafo o un verso;
- diario personale dei partecipanti e note di esame (utilizzando wiki individuali).

#### <span id="page-14-0"></span>**3.14 Workshop**

Il modulo di attività workshop consente la raccolta, la revisione e la valutazione tra pari del lavoro svolto dagli studenti.

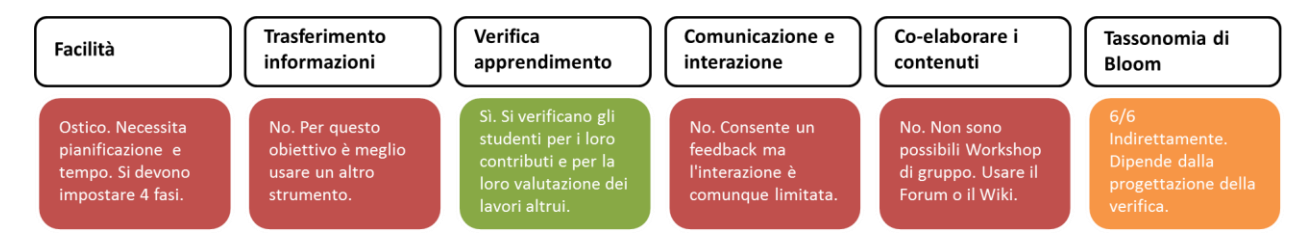

Gli studenti possono consegnare qualsiasi tipo di file digitale, come documenti di testo o fogli elettronici, e possono anche redigere del testo direttamente online.

Le consegne vengono valutate in accordo ai diversi criteri definiti dal docente. È possibile approfondire il processo di comprensione della valutazione tra pari e dei criteri di valutazione definiti dal docente tramite consegne di esempio preparate dal docente. Gli studenti possono valutare una o più consegne di altri studenti, volendo anche in forma anonima.

La valutazione ricevuta degli studenti si compone di due parti, una valutazione per la propria consegna e una valutazione per aver valutato le consegne degli altri studenti. Entrambe le valutazioni vengono memorizzate nel registro del valutatore.

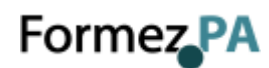

#### <span id="page-15-0"></span>**4 Risorse**

In un'installazione standard di Moodle sono presenti le seguenti risorse:

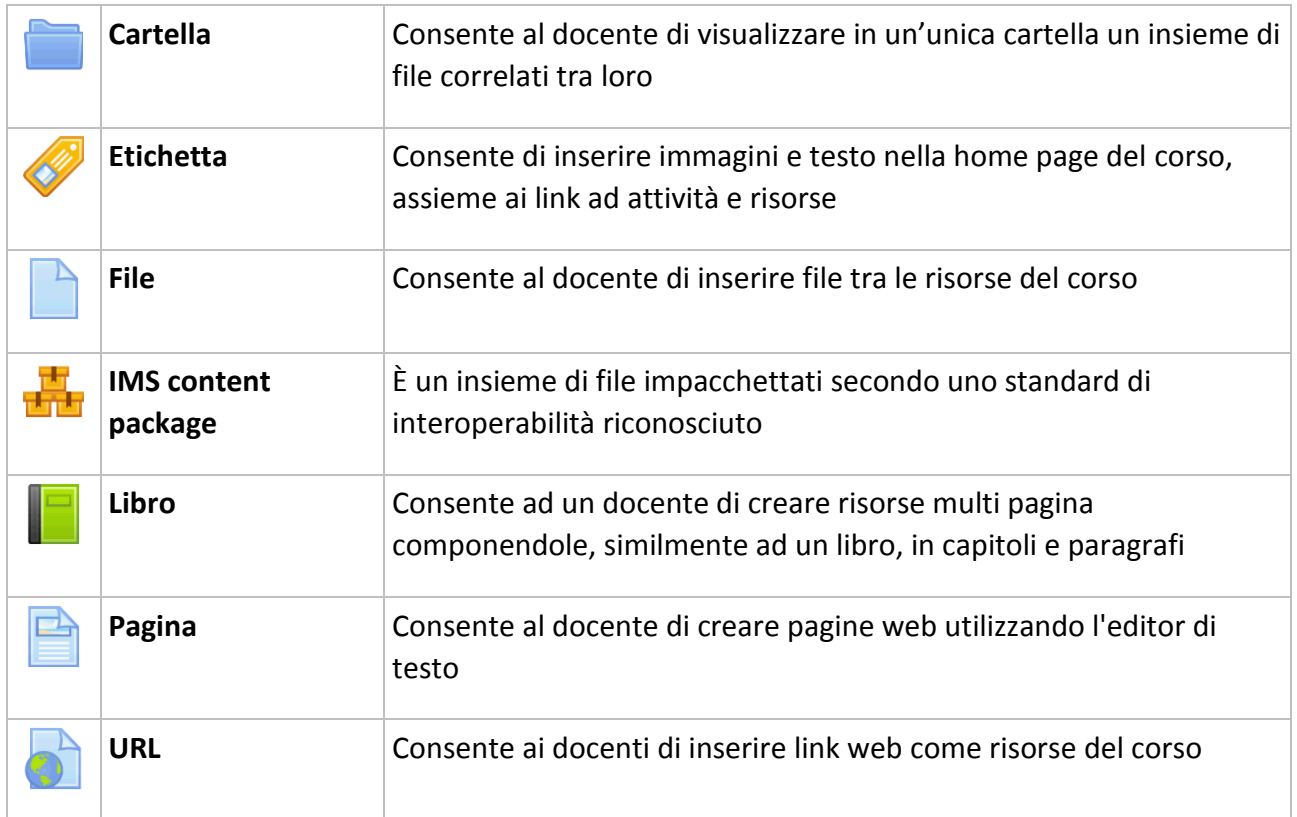

#### <span id="page-15-1"></span>**4.1 Cartella**

Il modulo cartella consente al docente di visualizzare in un'unica cartella un insieme di file correlati tra loro, riducendo la dimensione della pagina home del corso. Ad esempio, è possibile caricare una cartella compressa per poi decomprimerla e renderla disponibile, oppure è possibile creare una cartella vuota e caricarci dei file direttamente.

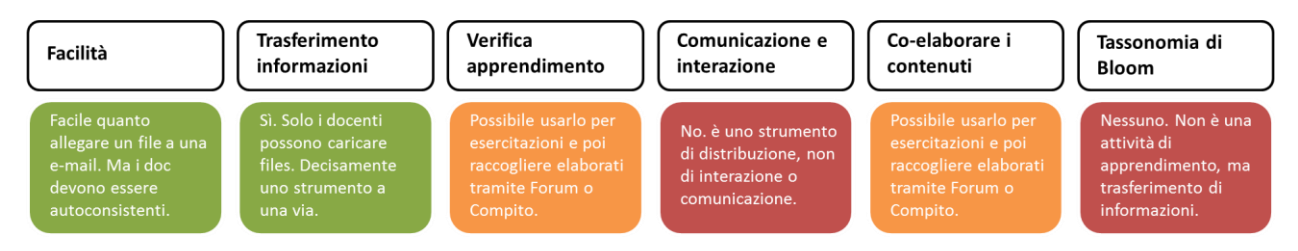

Una cartella può essere usata per:

- un insieme di file su un dato argomento, ad esempio un insieme di temi d'esame svolti in passato in formato PDF;
- fornire uno spazio comune dove i docenti possono caricare e condividere file del corso (tenendo la cartella nascosta agli studenti).

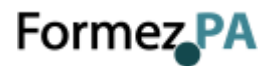

#### <span id="page-16-0"></span>**4.2 Etichetta**

Il modulo etichetta consente di inserire immagini e testo nella home page del corso, assieme ai link ad attività e risorse. Le etichette sono molto versatili e possono aiutano a rendere gradevole l'aspetto del corso.

È possibile usare le etichette per:

- dividere elenchi di attività con sottotitoli o immagini;
- visualizzare video e suoni direttamente nella home page del corso;
- aggiungere brevi descrizioni delle sezioni del corso.

#### <span id="page-16-1"></span>**4.3 File**

Il modulo file consente al docente di inserire file tra le risorse del corso. Il file potrà essere visualizzato all'interno dell'interfaccia del corso, qualora tale visualizzazione non fosse possibile, sarà fornito un link diretto per scaricare il file. I file possono incapsulare altri file, come ad esempio pagine HTML contenenti immagini e oggetti Flash.

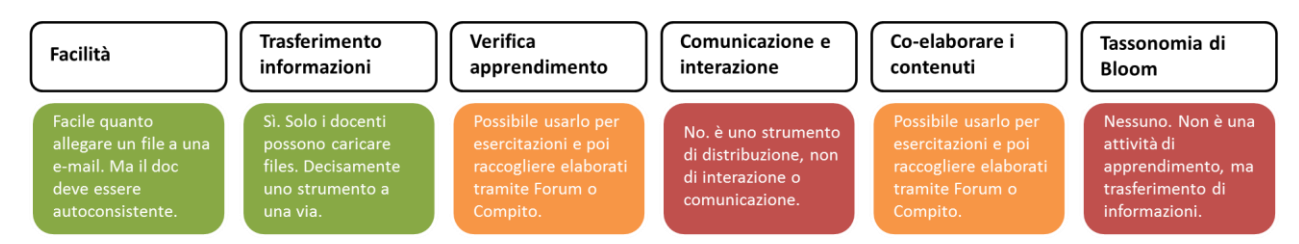

Da notare che lo studente nel proprio computer deve avere il software necessario per visualizzare il tipo di file usato come risorsa.

È possibile usare file per:

- condividere una presentazione svolta in classe;
- includere nel corso piccoli siti web;
- fornire bozze da usare con software client (ad esempio file Photoshop .psd) che gli studenti possono usare per preparare e consegnare i propri compiti.

#### <span id="page-16-2"></span>**4.4 IMS content package**

Un IMS content package è un insieme di file impacchettati secondo uno standard di interoperabilità riconosciuto. Il modulo IMS content package consente di caricare pacchetti .zip IMS tra le risorse del corso.

In genere il contenuto di un pacchetto viene visualizzato su diverse pagine, con la possibilità di navigarle. È possibile impostare il pacchetto per visualizzare il contenuto in finestre pop up, con un menu di navigazione, eccetera.

Un pacchetto IMS può essere utilizzato per presentare contenuti e animazioni multimediali.

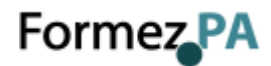

#### <span id="page-17-0"></span>**4.5 Libro**

Il modulo libro consente ad un docente di creare risorse multi pagina componendole, similmente ad un libro, in capitoli e paragrafi. I libri possono contenere file multimediali e testi e sono indicati per contenuti corposi da suddividere in diverse sezioni.

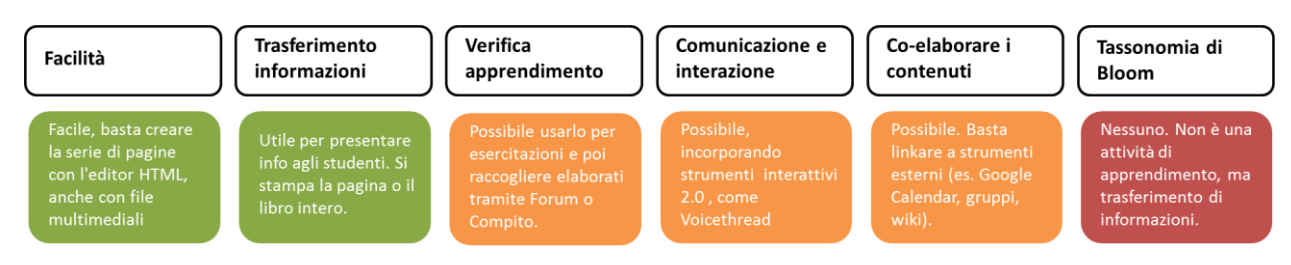

È possibile usare il libro per:

- visualizzare materiale da leggere per moduli di studi individuale;
- redigere un manuale per lo staff;
- presentare un portfolio di lavori degli studenti.

#### <span id="page-17-1"></span>**4.6 Pagina**

Il modulo pagina consente al docente di creare pagine web utilizzando l'editor di testo. In una pagina è possibile inserire testi, immagini, suoni, video, link e codice incorporato, ad esempio il codice di Google Maps.

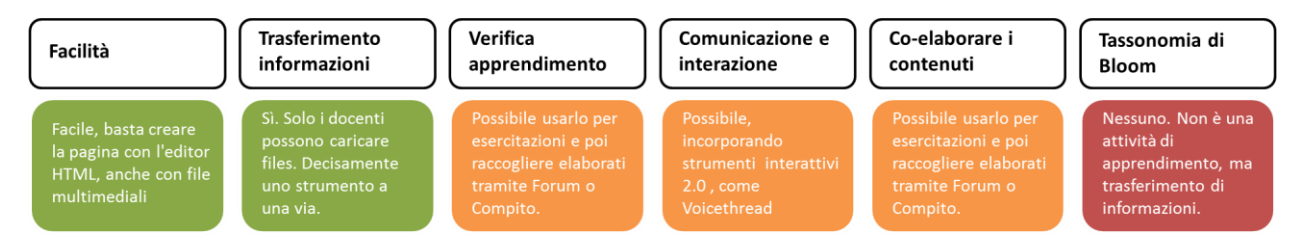

Una risorsa pagina rispetto ad una risorsa file in genere risulterà più accessibile, in modo particolare per gli utenti di dispositivi mobili, e più facilmente aggiornabile.

Per contenuti corposi, si raccomanda di utilizzare il modulo di attività libro al posto del modulo pagina.

È possibile usare il modulo pagina per:

- presentare le condizioni di partecipazione o il programma del corso;
- inserire video e suoni accompagnati da testo esplicativo.

#### <span id="page-17-2"></span>**4.7 URL**

Il modulo URL consente ai docenti di inserire link web come risorse del corso. È possibile creare link verso qualsiasi URL liberamente disponibile online, copiando e incollando l'URL, oppure scegliendo un file da repository come Flickr, YouTube o Wikimedia tramite il *file picker* (in funzione del *repository* attivi nel sito).

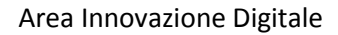

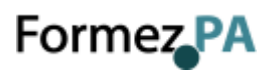

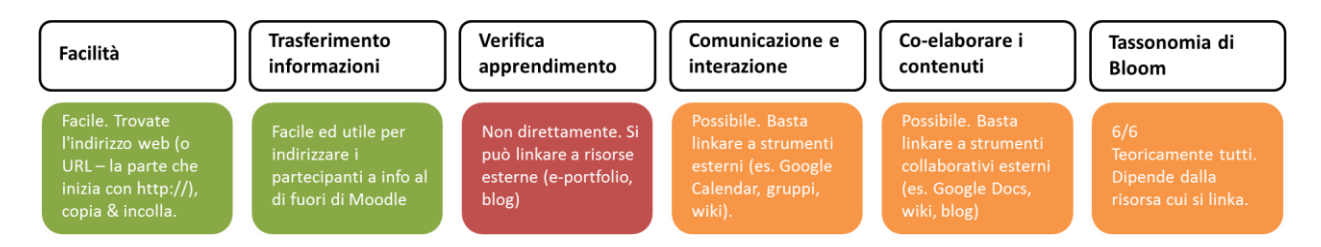

Sono disponibili molte opzioni di visualizzazione per aprire l'URL, ad esempio in una finestra popup oppure incorporandola, e anche opzioni avanzate per inviare all'URL parametri come il nome dello studente.

Da notare che è possibile aggiungere URL ad altri tipi di risorse o attività tramite l'editor di testo.

## Formez<sub>PA</sub>

#### <span id="page-19-0"></span>**Appendice A: Link utili**

Tranne dove diversamente indicato, i seguenti siti web sono in lingua inglese:

- 1. [Moodle](https://moodle.com/)
- 2. [Community](https://moodle.org/)
- 3. [Documentazione](https://docs.moodle.org/35/en/Main_page)
- 4. [Documentazione in italiano](https://docs.moodle.org/35/it/Pagina_principale)
- 5. [Forum comunità italiana](https://moodle.org/mod/forum/view.php?id=956)
- 6. [Learn Moodle](https://learn.moodle.net/)
- 7. [Moodle sui social media](https://moodle.org/mod/page/view.php?id=8213)
- 8. [MoodleMoot Italia](https://moodlemoot.org/mootit/)
- 9. **[Demo](https://demo.moodle.net/)**
- 10. [MoodleCloud](https://moodlecloud.com/)

# Formez<sub>PA</sub>

#### <span id="page-20-0"></span>**Appendice B: Come scegliere uno strumento**

La tabella seguente offre uno sguardo di insieme sugli strumenti disponibili su Moodle, permettendo di compararne le funzionalità e le caratteristiche didattiche. Fornisce anche indicazioni immediate sulla difficoltà di impostazione e gestione di ciascuno strumento.

Gli strumenti sono classificati in base alla adeguatezza rispetto a 5 dimensioni:

- trasferimento delle informazioni;
- verifica dell'apprendimento;
- comunicazione e interazione;
- co-elaborazione dei contenuti;
- tassonomia di Bloom.

Questa è la traduzione italiana della *[Moodle Tool Guide](http://www.cats-pyjamas.net/moodle-tool-guide/)* pensata da Joyce Seitzinger, nell['adattamento per Moodle 2.x](http://www.somerandomthoughts.com/blog/2012/03/15/a-moodle-2-version-of-the-moodle-tool-guide/) realizzato da Gavin Henrick. La guida è stat[a tradotta in italiano](http://egov.formez.it/content/guida-strumenti-moodle-20-docenti) da Paolo Porcaro e revisionata da Gianluca Affinito per conto di Formez PA. L'ordinamento degli strumenti è stato modificato per la lingua italiana e per rispettare la suddivisione tra Attività e Risorse in Moodle.

# Moodle 3 - Guida agli strumenti per Docenti

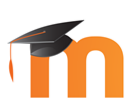

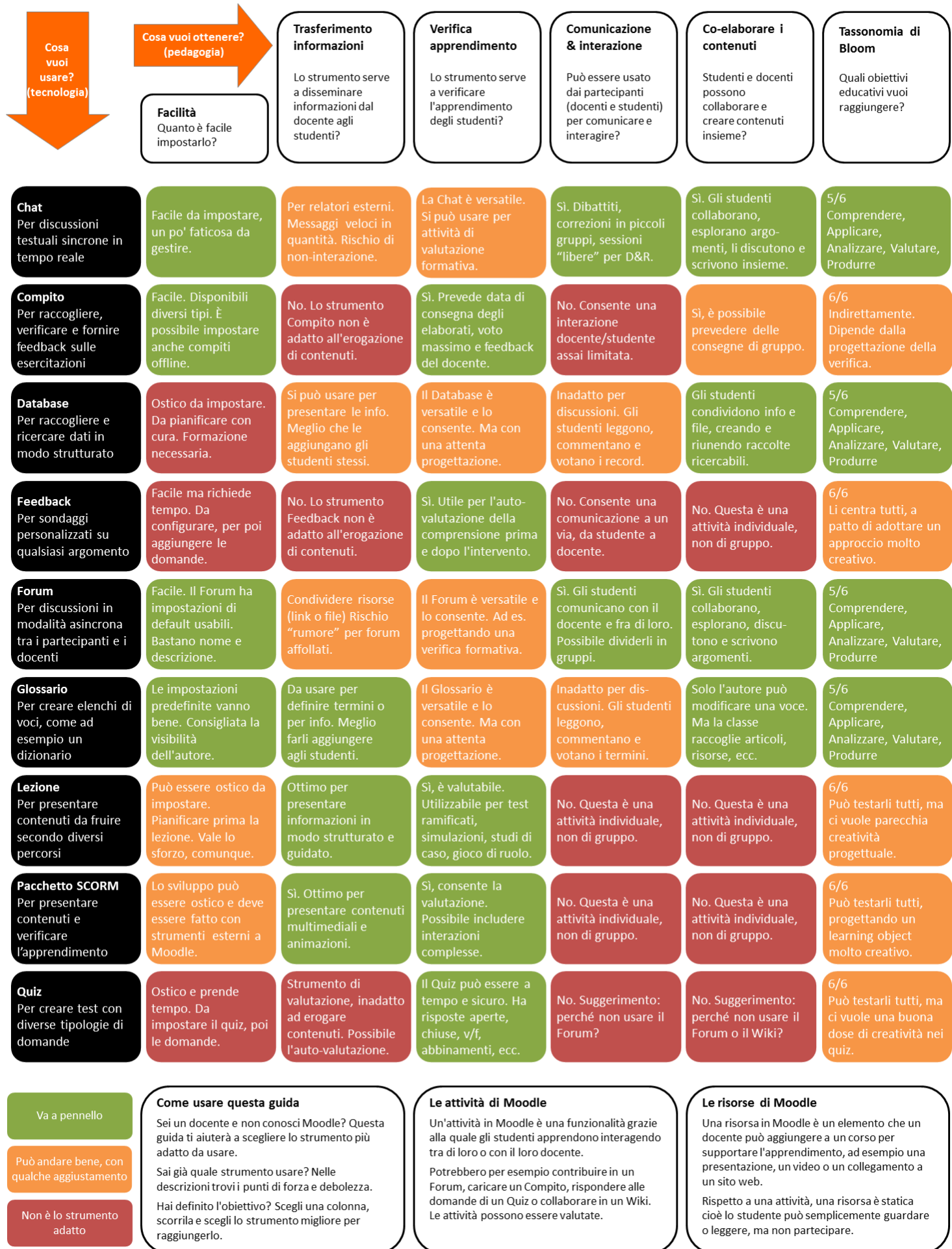

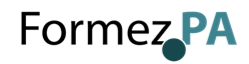

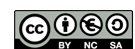

# Moodle 3 - Guida agli strumenti per Docenti

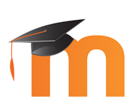

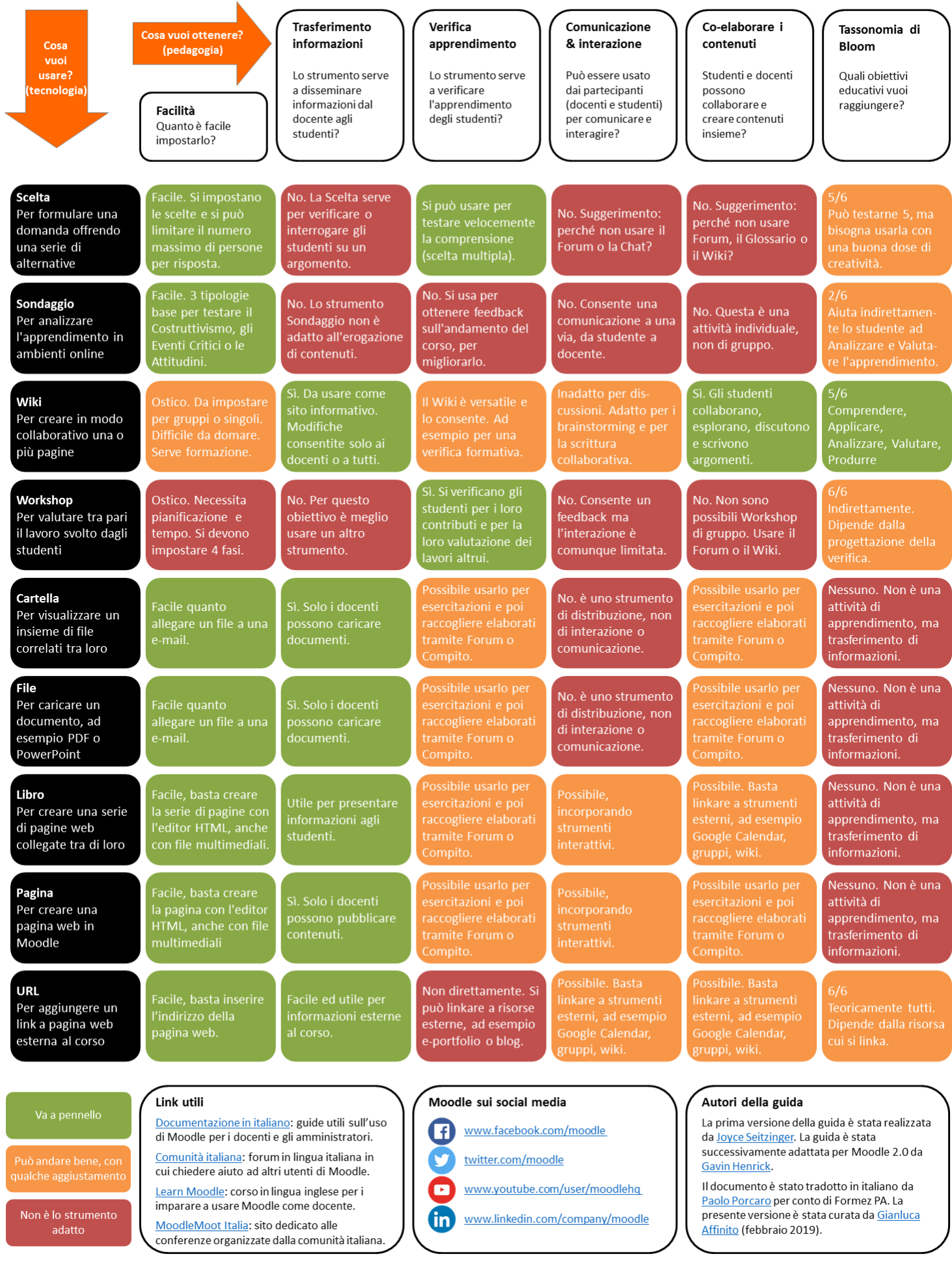

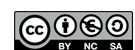